STAATSINSTITUT SCHULQUALITÄ BILDUNGSFORS MÜNCHEN

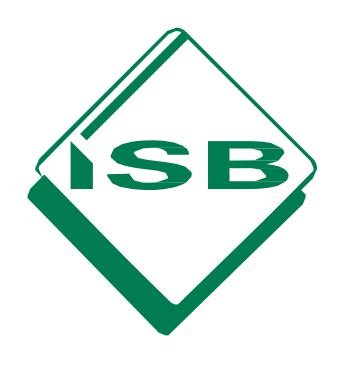

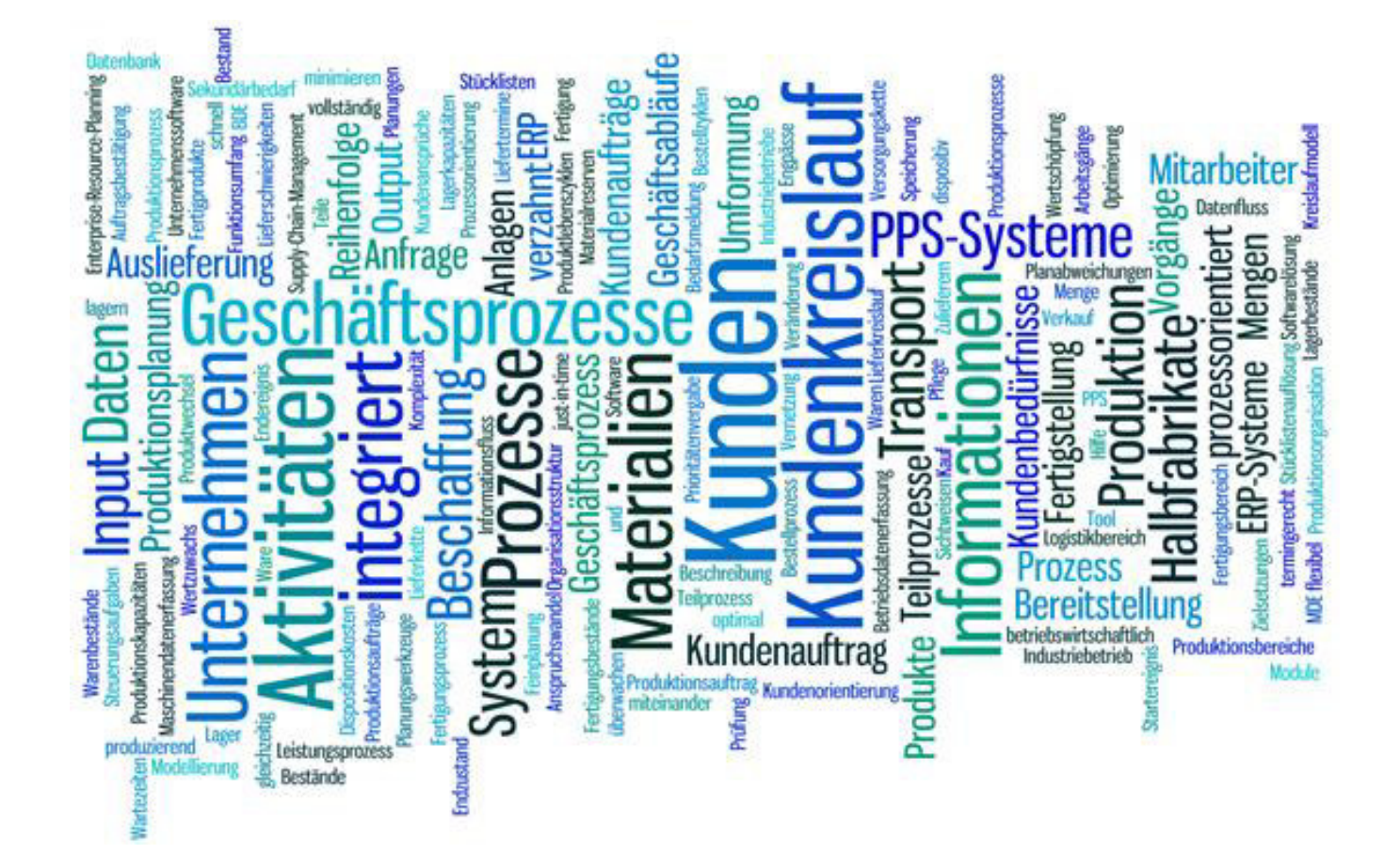

HANDREICHUNG HANDREICHUNG

# **Grundlagen und Tipps zur Programmbedienung**

Unterrichtseinsatz der ERP-Software Microsoft Dynamics NAV

BERUFLICHE SCHULEN BERUFLICHE SCHULEN

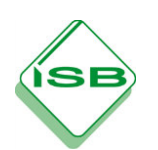

п

**Grundlagen und Tipps zur Programmbedienung**

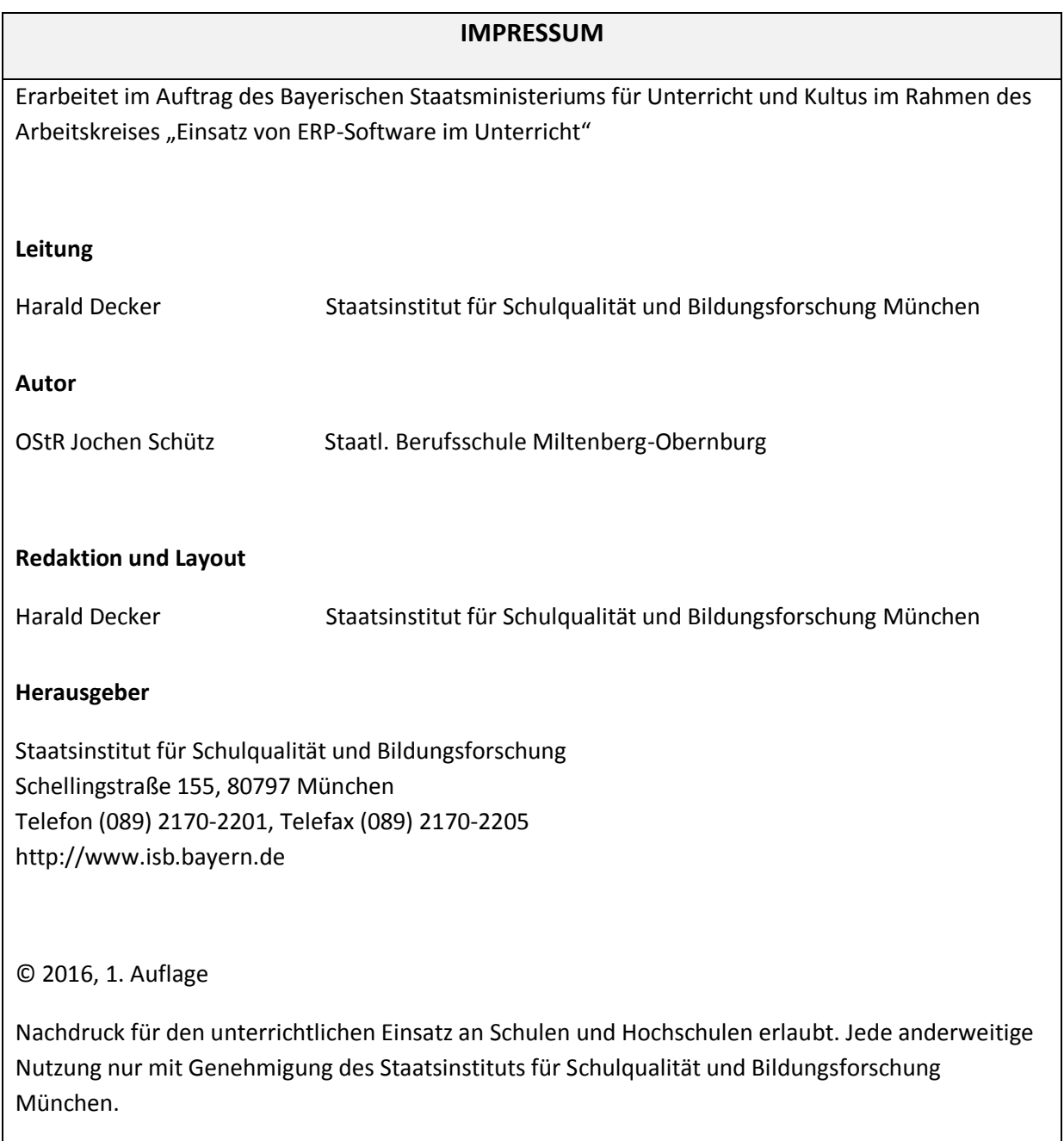

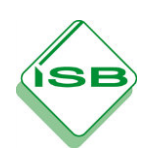

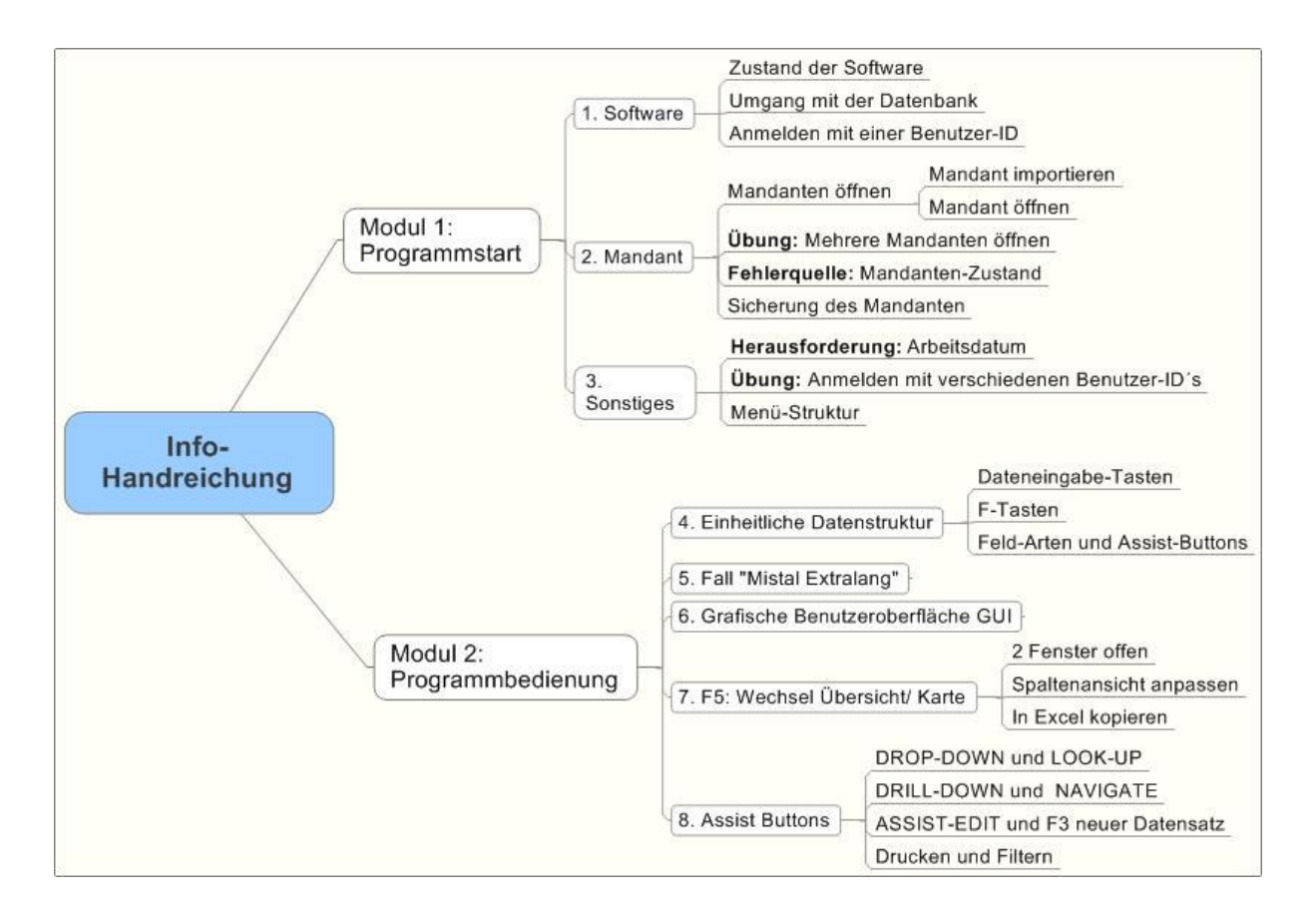

Dies ist ein Modul zum ersten Kennenlernen der Software nach gelungener Installation. Das Modul soll den neuen ERP-Nutzer an die Arbeitsweise der Software heranführen und so die Hemmschwelle herabsetzen. Der Nutzer soll an typische Tätigkeiten und Standardprobleme im Unterrichtseinsatz hereingeführt werden.

Wie bei allen Handreichungen des ISB wird auch hier empfohlen, die Übungen direkt an der Software durchzuführen.

*Bei dieser Handreichung ist der Mandant weitestgehend unerheblich. Empfohlen werden IND-WAWI\_M1 bzw die datengleichen Basismandanten PROD\_M1 oder FIBU\_M1.*

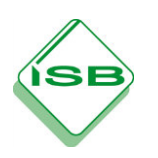

# **Modul 1: Programmstart**

Ob am heimischen Rechner oder an den unterschiedlichen Schulrechnern, die ERP-Software in der Schule ist im Gegensatz zu den Firmen nicht in einem tagesaktuellen Zustand.

Die Frage ist oft, ob Programm, Datenbank und Mandant passend zur Übungsaufgabe sind.

# **1. Software**

# **Zustand der Software**

In bestimmten Situationen, wie z.B. einem Klassenwechsel bei laufendem Rechner, ist es wichtig schnell zu erkennen in welchem Ladezustand die ERP- Software ist. **Dies erkennen Sie links oben im Programm-Fenster.**

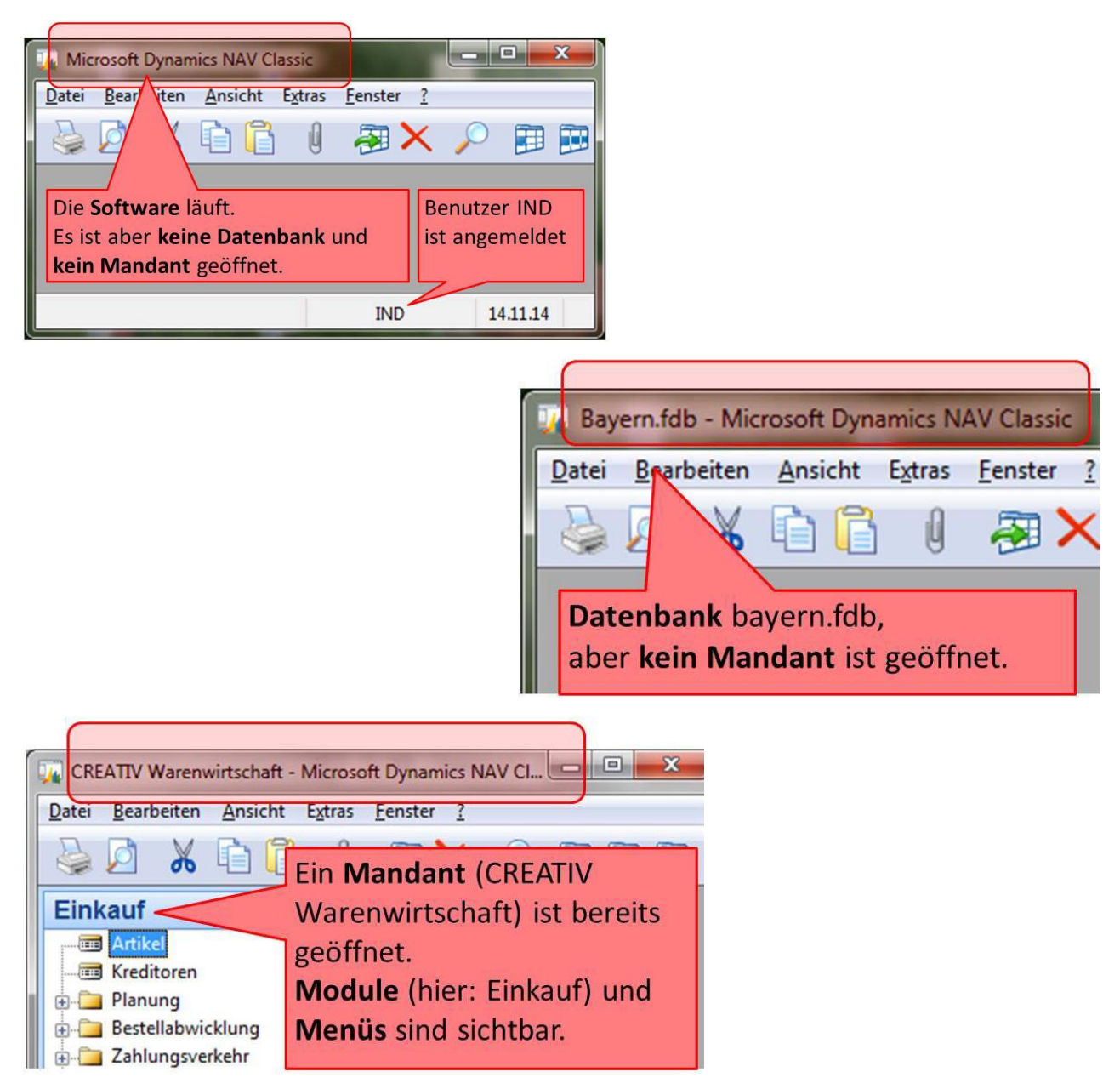

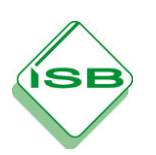

# **Umgang mit der Datenbank**

Ist die Datenbank nicht geöffnet (siehe Abb. Vorherige Seite). Über **>Datei / Öffnen / Datenbankname** den Speicherort der Datenbank auswählen und mit OK bestätigen

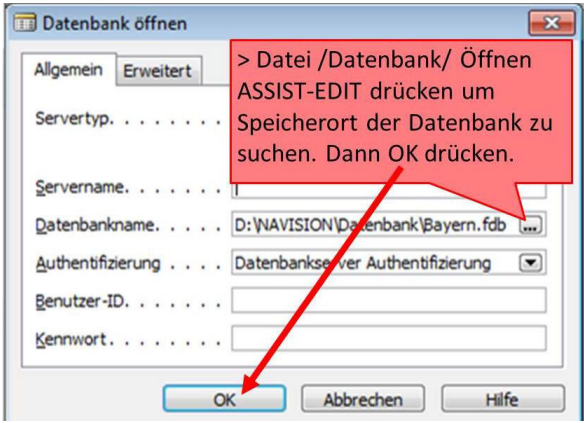

Um die Datenbank zu öffnen ist die Verifizierung mit einer passenden **Benutzer-ID** nötig. (Anmeldung, s. unten)

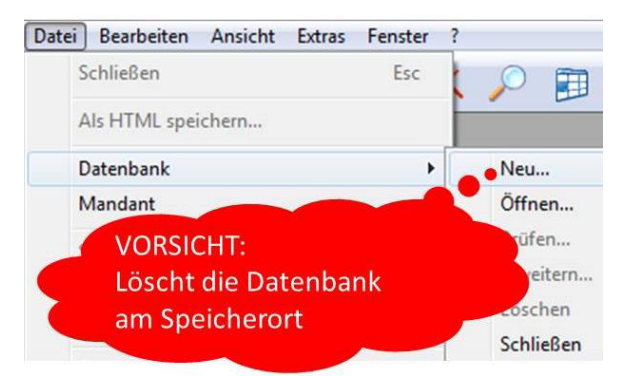

VORSICHT: **> Datei / Datenbank /Neu** (ein häufiger Schülerfehler)

Dies löscht die Datenbank unwiderruflich. Im Speicherort ist die Datenbank bayern.fdb mit einer Größe von 1 KB vorhanden.Um das Programm wieder nutzen zu können muss eine Datensicherung der Datenbank bayern.fdb in den entsprechenden Ordner kopiert werden.

# **Anmelden mit einer Benutzer-ID**

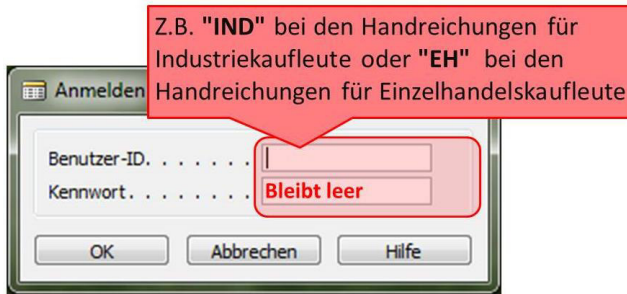

Die verwendete **Benutzer-ID** entscheidet (wie in der Realität) darüber, welche Menüpunkte oder Software-Module zur Verfügung stehen.

Das Menü "**Anmelden**" wird nur bei geöffneter Datenbank abgefragt. Wenn noch keine Datenbank geladen ist, wird die **Anmeldung** erst später abgefragt.

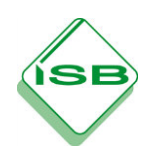

### **2. Mandant**

### **Mandanten öffnen**

In zwei Schritten wird ein Mandant geöffnet:

- (1) Mandant importieren
- (2) Mandant öffnen

Importieren und öffnen Sie den Basismandanten IND\_WAWI\_M1. (Alternativ können Sie einen der anderen Grundmandanten FIBU M1 oder PROD M1 öffnen. Diese 3 Grundmandanten haben den gleichen Datenbestand)

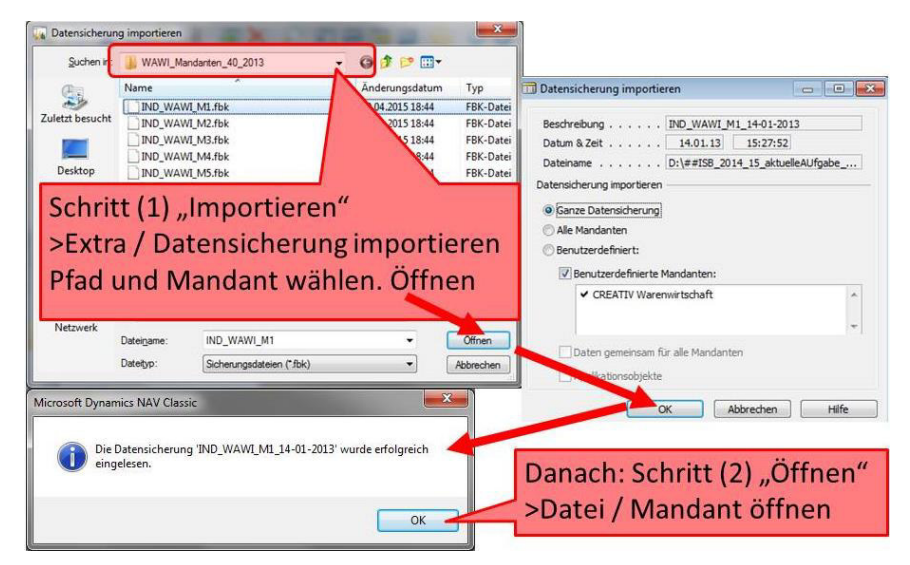

# **Übung: Mehrere Mandanten öffnen**

Sie haben, wie oben beschrieben den Basismandanten IND-WAWI geöffnet? Provozieren Sie nun eine typische Fehlermeldung, indem Sie als weiteren Mandanten das Update IND-WAWI\_M3 importieren. Dies ist ein anderer Zwischenstand in der Handreichung. (Alternativ wieder FIBU M3 bzw. PROD M3)

Sollte bereits ein anderes Update des Mandanten IND-WAWI importiert worden sein, erscheint unten links stehende Fehlermeldung. Sie können jederzeit parallel **Mandanten aus verschiedenen Bereichen** importieren und öffnen (z.B. FIBU und PROD), **aber nicht zwei Updates für den gleichen Mandanten**.

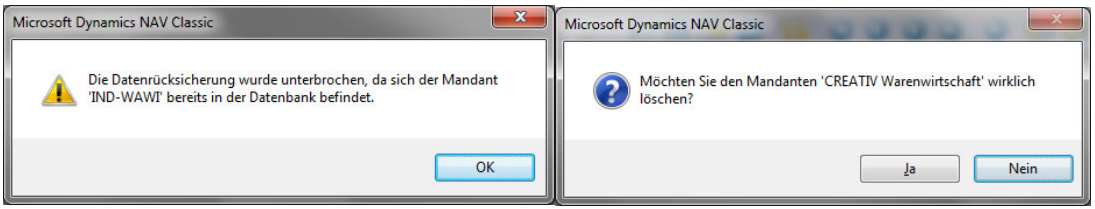

#### **Mandant löschen**

Um mit dem IND-WAWI\_M3 arbeiten zu können müsste der Mandant in der Datenbank gelöscht werden. **Löschen kann man nur geöffnete Mandanten.**

#### **> Datei / Mandant öffnen**

**> Datei / Mandant löschen**

**HINWEIS**: Das Programm fragt zweimal nach: "Wollen Sie wirklich den Mandant löschen?", um ein versehentliches Löschen zu vermeiden. Denn in der Realität würden Sie jetzt die Unternehmensdaten löschen.

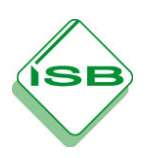

# **Fehlerquelle: Mandanten-Zustand**

Mandanten sind in der Realität z.B. die verschiedenen Unternehmen eines Konzerns.

In der Schule sind Mandanten "Spielstände". Viele Fehler beim Bearbeiten der Handreichungen haben Ihre Ursache in falschen oder veränderten "Spielständen" zu Beginn der Arbeit.

Erhalten Sie beispielsweise beim Start der Software bereits einen Mandanten in der Anzeige (oben links), war schon ein Mandant geladen.

#### **Hinweis:**

**Bei der Datenbank**:

Es ist nicht erkennbar, ob die korrekte/aktuelle Datenbank verwendet wird. Dieser Fehler tritt weniger häufig auf und muss bei normal gepflegtem System nicht geprüft werden.

**Beim Mandant**:

Es ist nicht erkennbar welchen Datenstand dieser Mandant hat **Problem 1:** Die fünf mit dem Download zur Verfügung gestellten IND-WAWI- Mandanten M1 bis M5 heißen in geöffnetem Zustand alle "CREATIV Warenwirtschaft " **Problem 2:** Erste Buchungen oder Aktionen (z.B. durch einen Schüler der vorherigen Klasse) verändern den Datenstand.

#### **Tipp:**

Besteht über den Buchungsstand des Mandanten Unsicherheit, empfiehlt es sich im Unterricht **immer** den Mandanten zu löschen und eine neue Datensicherung zu öffnen.

### **Sicherung des Mandanten**

>Extras/ Datensicherung erstellen

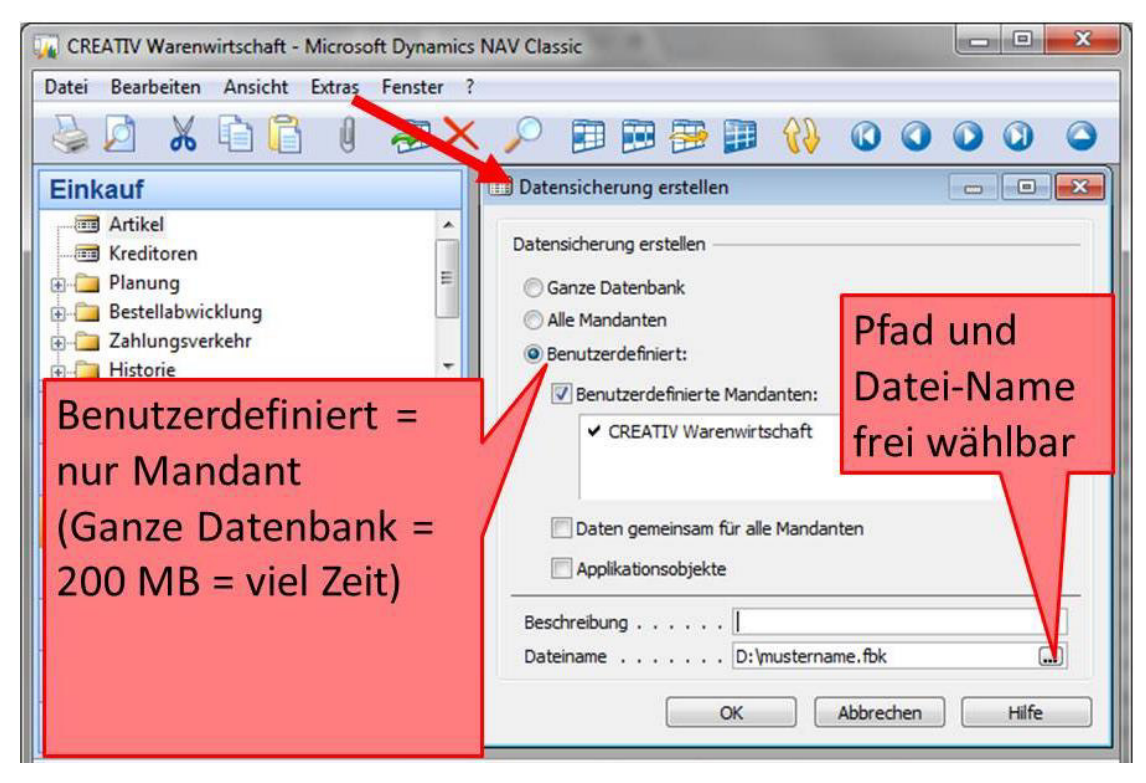

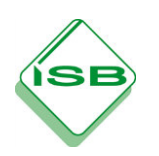

# **3. Sonstiges**

# **Simulation zeitlicher Abläufe: Arbeitsdatum**

Übung: Ändern Sie das Arbeitsdatum auf 01.10.00

#### **>Extras/ Arbeitsdatum/ Datumseingabe/ OK**

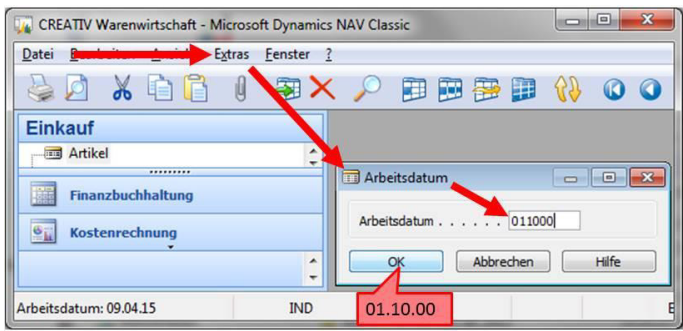

Die Handreichungen des ISB spielen im **Jahr 2000 bzw. Buchungsperiode 00**. Dies erspart die jährliche Aktualisierung der Handreichungen. Die Unterrichtsmaterialien sind so unabhängig vom Zeitablauf.

Bei der Arbeit mit den ISB-Handreichungen ist das wiederholte Ändern des Arbeitsdatums sinnvoll, um im Unterricht längere betriebliche Prozesse zu simulieren.

# **Übungsaufgabe: Anmelden mit verschiedenen Benutzer-ID´s**

× Beenden Sie das Programm

Öffnen und schließen Sie das Programm **zweimal mit unterschiedlichen Benutzer-ID´s**: IND (für Industrie) und EH (für Einzelhandel)

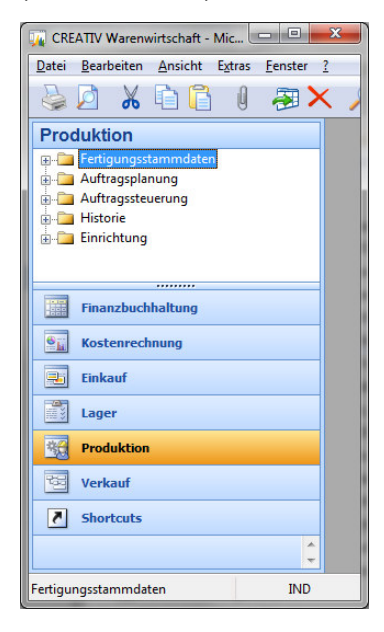

Besonders auffällig sind die grundsätzlich unterschiedlichen Module "Produktion" beim Benutzer IND und "POS" beim Benutzer EH. Es sind aber auch Menüpunkte innerhalb von Einkauf, Verkauf oder Lager unterschiedlich.

In der betrieblichen Praxis werden so **Lese- und Schreibberechtigungen** für die

unterschiedlichen Sachbearbeiter beschränkt zur Verfügung gestellt.

**Benutzer-ID´s des ISB erlauben nahezu jedes Menü**, ein großer Vorteil für die

Auszubildenden im Vergleich zur betrieblichen Situation

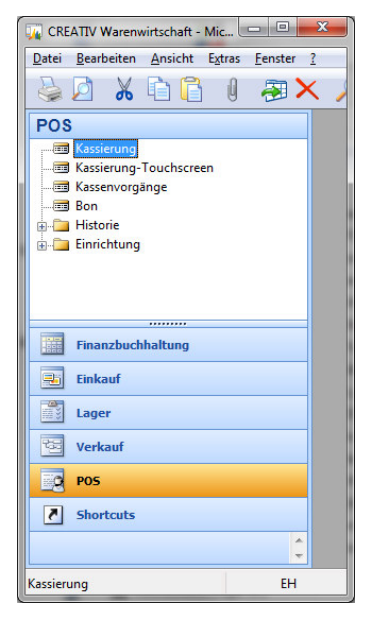

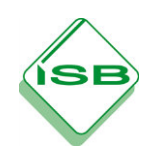

#### **Der Einsatz der ERP Software MS Dynamics NAV**

**Info Handreichung Handling, Tipps und Grundlagen**

### **Menüstruktur**

Beim vorliegenden IND-Mandanten (WAWI, FIBU, PROD) wurde neben der Anpassung des Kontenrahmens an den einschlägigen IKR der AKA für den Benutzer "**IND"** ein idealtypischer Befehlsumfang implementiert, **der über die Berechtigungen des Sachbearbeiters in der betrieblichen Praxis hinausgeht** und so pädagogisch-didaktischen Erfordernissen des Lehrplans und der Unterrichtspraxis entgegenkommt. Die Abbildung unten gibt Ihnen einen Überblick über die Programmoptionen eines ERP-Systems am Beispiel MS Dynamics NAV

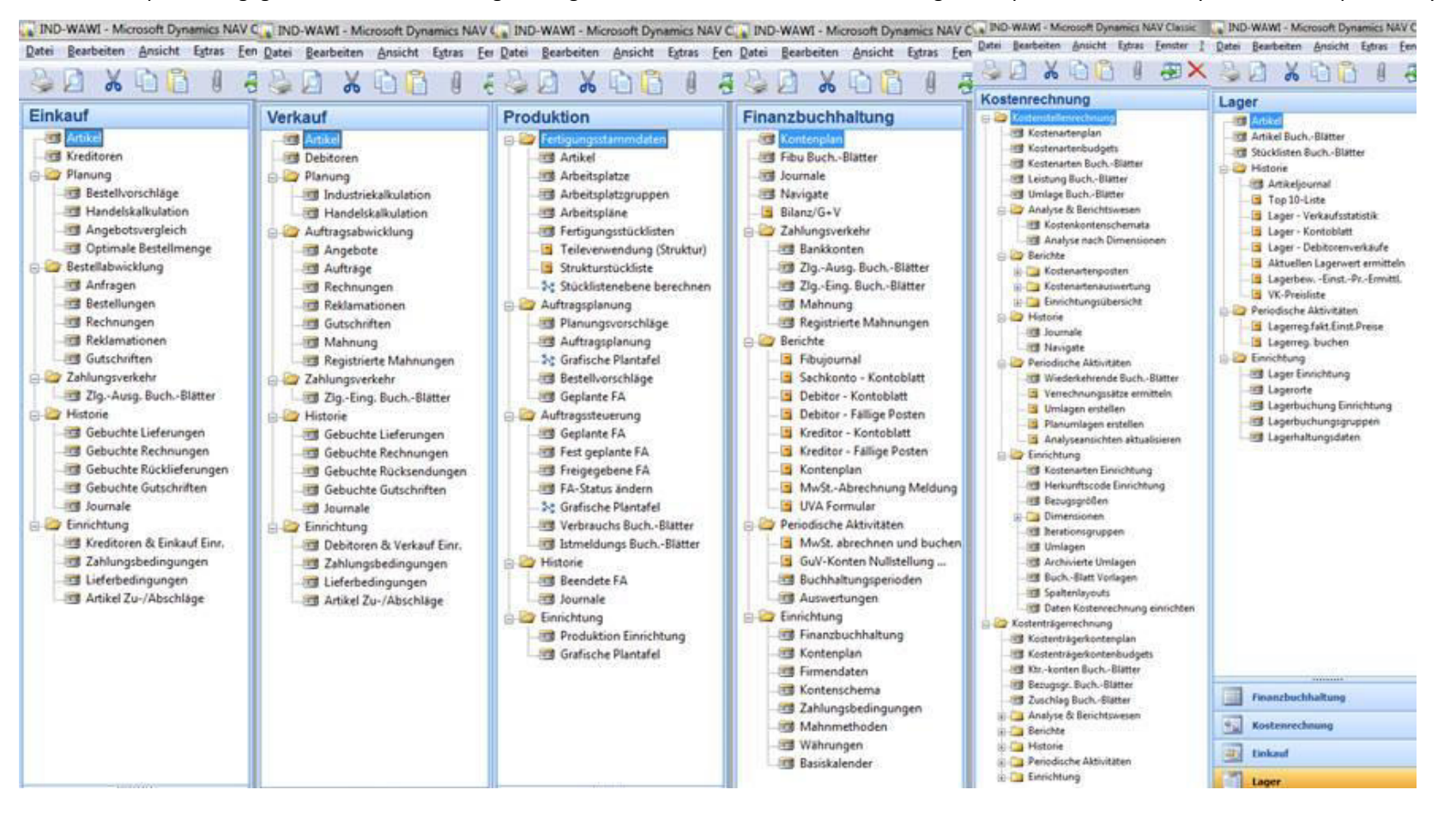

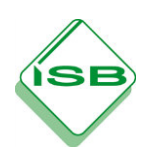

# **Modul 2: Programmbedienung**

# **1. Einheitliche Datenstruktur (Übersicht)**

Die Übungen funktionieren mit den im vorigen Kapitel geladenen Grundmandanten **\_M1 aus IND-WAWI, FIBU oder PROD**.

Durch die einheitliche Datenstruktur einer ERP-Software reicht es die Funktionalitäten in einem Bereich zu erlernen. Z.B. zeigt die F5-Taste in jedem Bereich eine Übersicht in Tabellenform.

In den verschiedenen Handreichungen des ISB lernen Sie typische strukturierte Prozesse kennen. Dies ist Kernaufgabe im Umgang mit jeder ERP-Software. In den folgenden Übungen dieser Handreichung lernen Sie einige für **MS-Dynamics spezifische Basisfunktionalitäten** kennen.

#### **Dateneingabe-Tasten**

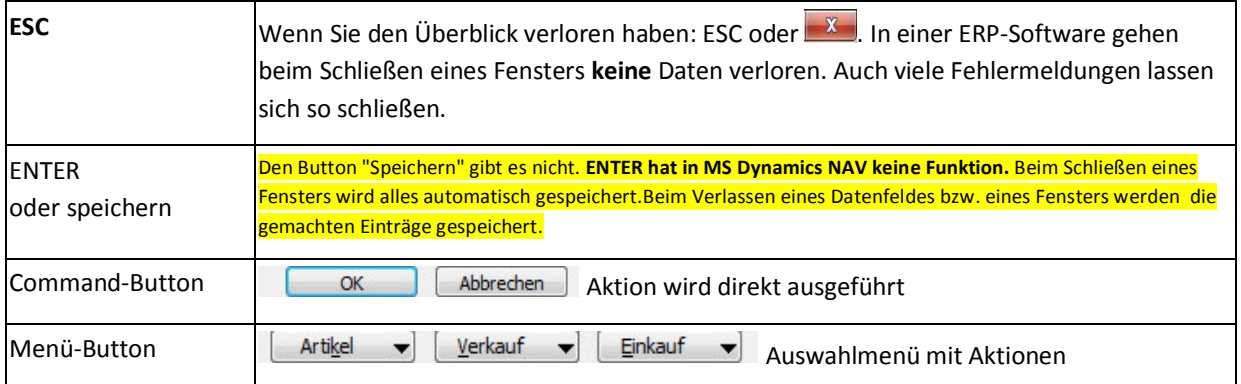

#### **F-Tasten**

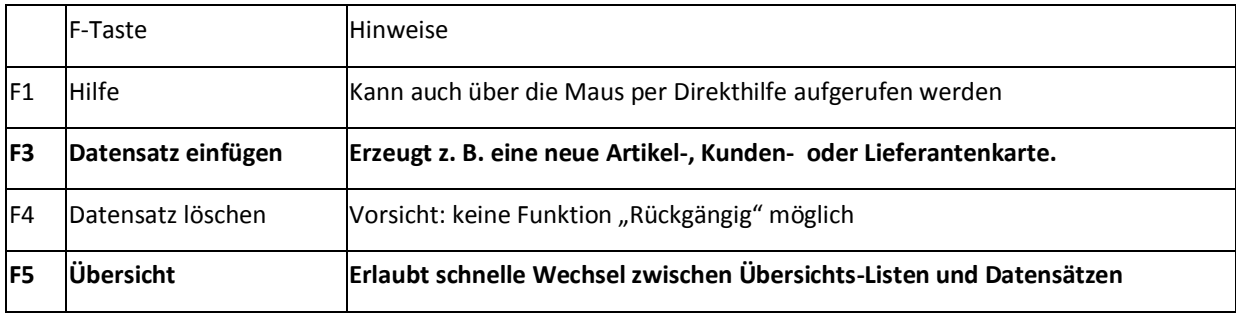

### **Feld-Arten und Assist-Buttons**

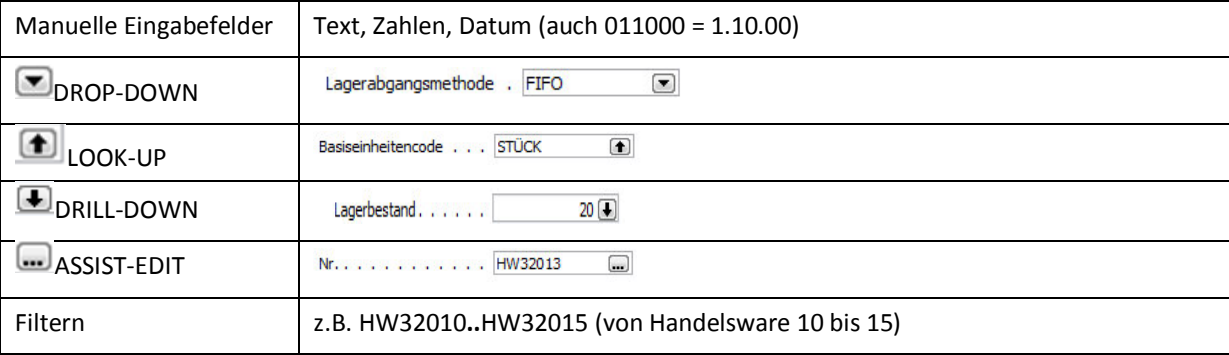

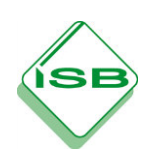

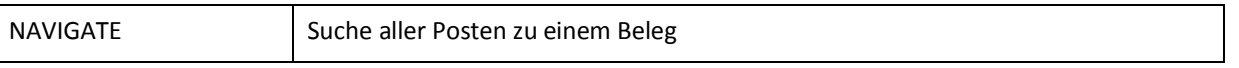

# **2. Fall "Mistral Extralang"**

In der Firma "Creativ Möbel AG" überlegt man einen extralangen Ausziehtisch "Mistral" ins Programm aufzunehmen. Recherchieren Sie entsprechende Daten zum Artikel "Mistral".

# **3. Grafische Benutzeroberfläche GUI (Graphical User Interface)**

Öffnen Sie eine beliebige Artikelkarte. Sie finden den betriebseinheitlichen Artikelbestand in vielen Modulen.

#### >Lager/ Artikel

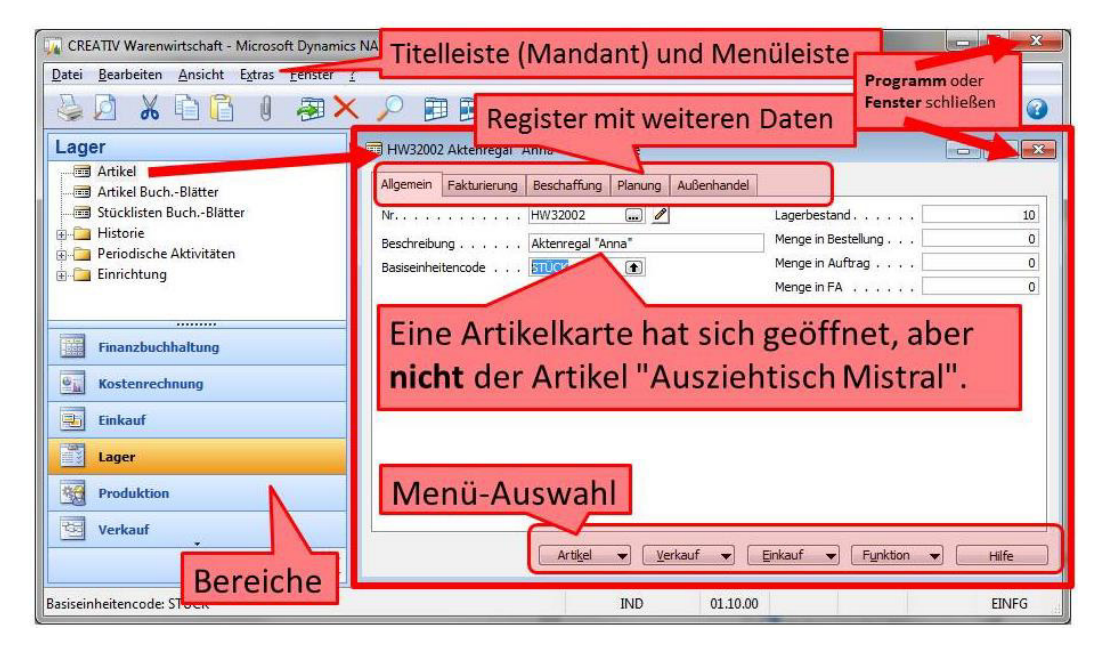

# **4. F5: Wechsel Übersicht/ Karte**

Menüauswahl >Artikel/ Übersicht F5 oder nur "F5" öffnet die Übersicht des Bereichs, in diesem Fall der vorhandenen Artikel.

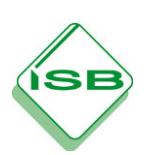

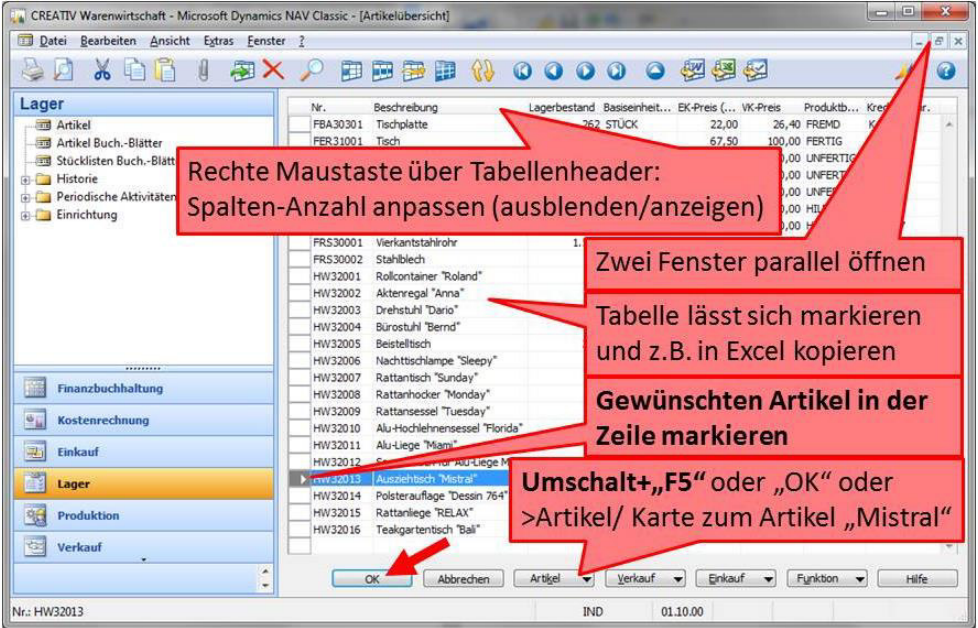

# **5. Assist Buttons**

### **DROP-DOWN und LOOK-UP**

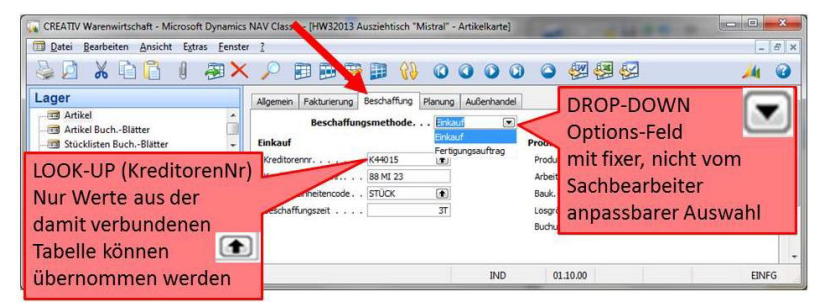

### **DRILL-DOWN und NAVIGATE**

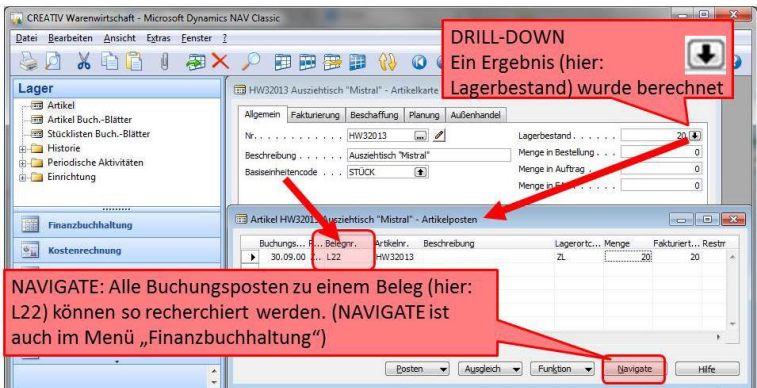

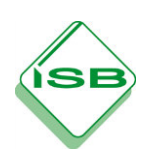

### **ASSIST-EDIT und F3 neuer Datensatz**

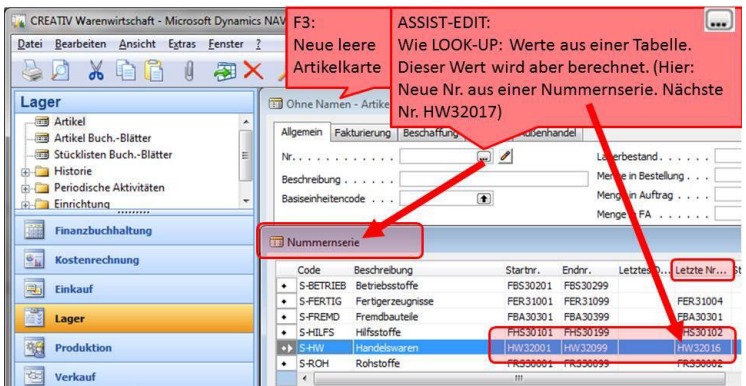

"Mistral Extralang" kann in dieser leeren Artikelkarte angelegt werden. (siehe Handreichung IND-WAWI)

### **Drucken und Filtern**

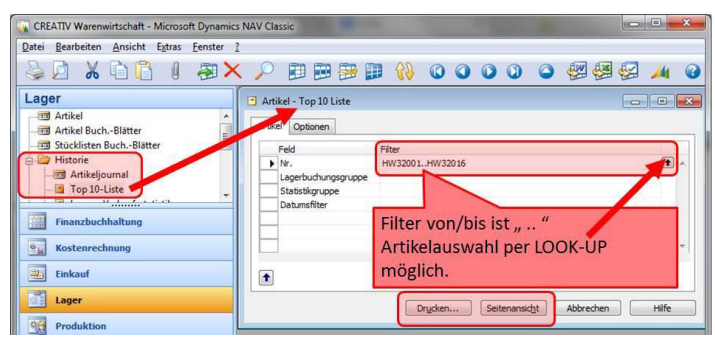